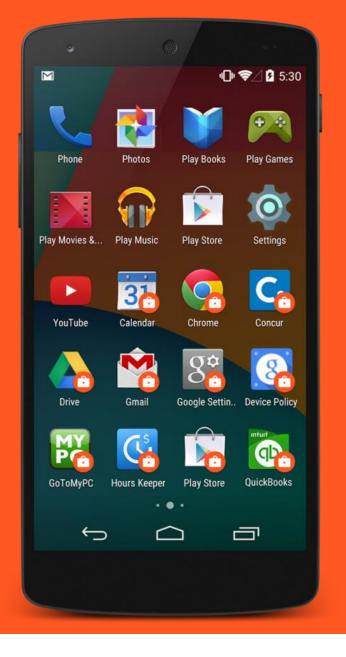

# Android enterprise

Work-Managed enrolment QR code provisioning

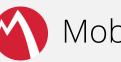

MobileIron Core

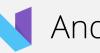

Android 7.x

September 2017

Enterprise Mobility documentation by boulon

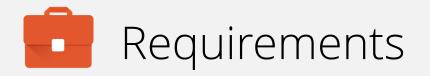

In order to proceed, you must have:

- Android 7.0 or later installed on the devices to be provisioned. Earlier Android versions are incompatible.
- OEM support for QR code provisioning.
- A functional MobileIron EMM solution in place.
- Android enterprise fully configured on your EMM platform.

QR provisioning is the newest form of Android enterprise Work-Managed enrolment and is not widely supported. Consider as an alternative NFC enrolment or DPC identifier enrolment.

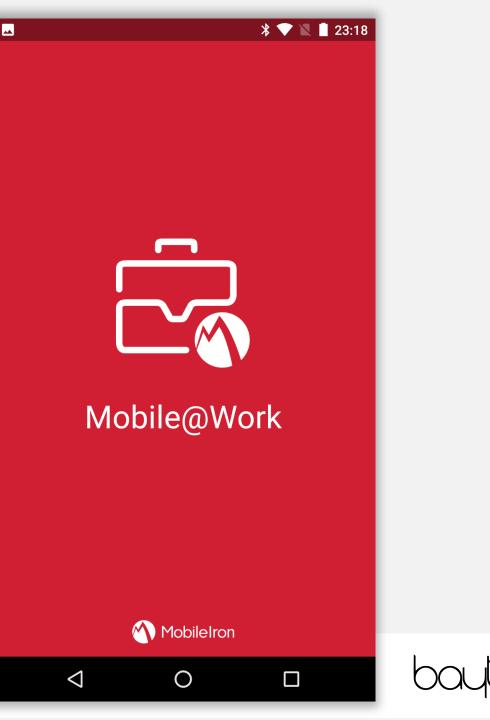

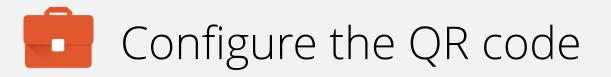

Before Android enterprise QR enrolment can occur, you must generate a QR Code unique and up to date with your environment and the latest MobileIron DPC APK.

A good resource for QR code generation can be found here:

https://bayton.org/docs/enterprisemobility/mobileiron/manual-android-enterprise-workmanaged-qr-code-generation-for-mobileiron/

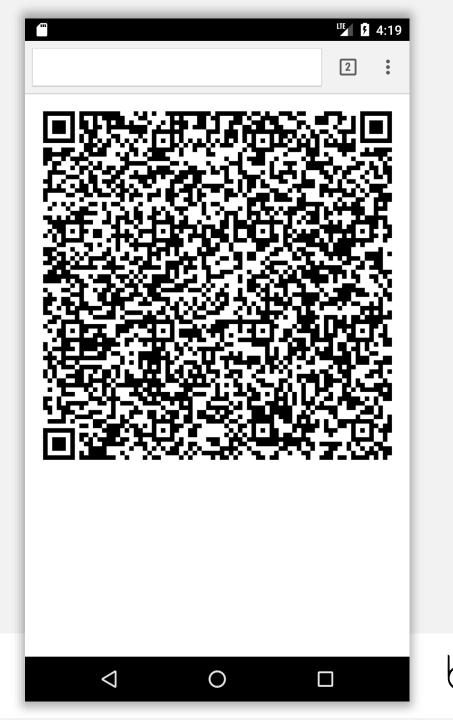

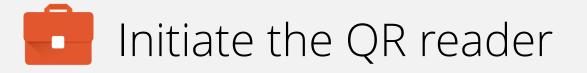

Hidden on the Welcome screen of many\* Android 7.0+ devices is a QR reader initiation process.

The simplest way of knowing if the device supports QR provisioning is by tapping on **Welcome** 6 times in quick succession.

\*Not all OEMs support QR code enrolment, be sure to validate this before attempting provisioning.

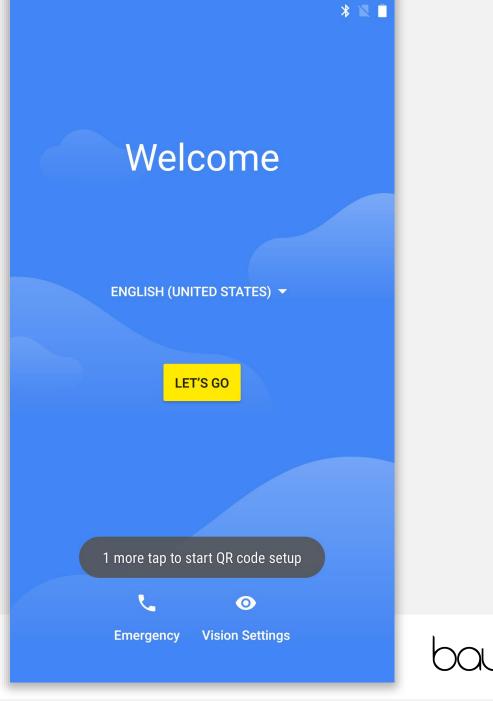

## Initiate the QR reader

Once the QR process has successfully initiated, QR code setup will display.

Tap **NEXT** to continue.

## 

## QR code setup

To set up this device for your organization, you'll first need to connect to a network and download the QR reader.

Once the download is complete, use the camera to scan your organization's QR code.

NEXT

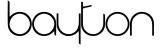

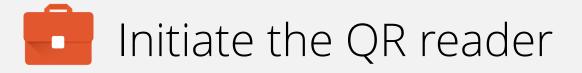

You will be prompted to connect to WiFi in order to continue the provisioning process.

Tap an SSID and authenticate to continue.

Alternatively, for devices with an active data connection, WiFi can be skipped by selecting **Use mobile network for setup**.

| Ŷ   |                              |    |
|-----|------------------------------|----|
| Get | connected                    |    |
|     | BAYTONET-2G                  |    |
|     | BAYTONET                     |    |
|     | BTHub5-K2C9                  |    |
| •   | See all Wi-Fi networks       |    |
| -   | Use mobile network for setup |    |
|     |                              |    |
|     |                              |    |
|     |                              |    |
|     |                              |    |
|     | $\triangleleft$              | bc |

## Initiate the QR reader

The device will check for updates, install the QR reader and continue automatically.

Ð

Installing QR reader...

This can take up to 2 minutes.

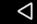

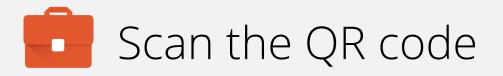

Once installed successfully, the QR reader will automatically launch.

At this point, locate the QR code using the device camera. Both front and rear-facing cameras may be used.

## Note:

If the QR code is not valid, the device will fail to provision and may request a factory reset. This is a time-consuming process so do ensure the QR code being scanned is valid.

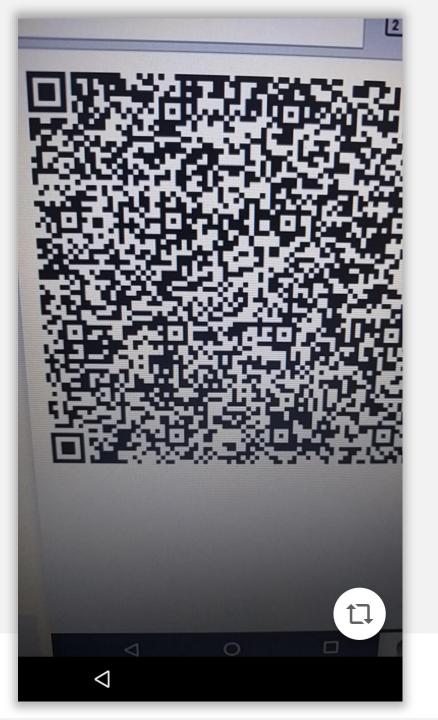

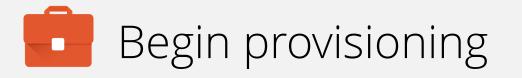

Once the QR payload has been transmitted, the device being provisioned will display a prompt with an overview of monitoring capabilities.

You must accept the device being managed by the organisation in order to begin provisioning.

Tap **OK** to proceed.

Your admin has the ability to monitor and manage settings, corporate access, apps, permissions, theft-protection features, and data associated with this device, including network activity and your device's location information.

To use theft-protection features, you must have a password-protected screen lock for your device.

Contact your admin for more information, including your organization's privacy policies.

CANCEL OK

\* 📉

### \* 🕶 🖹 🛔

# The device will provision

The device will attempt to download the DPC provided in the QR payload, install it and set MobileIron as the device owner.

This may take a few minutes.

The following prompts may include license acceptance, agreement to services or finishing the setup Wizard. This varies between OEMs, however when complete the device will display a sparse home screen before the DPC launches.

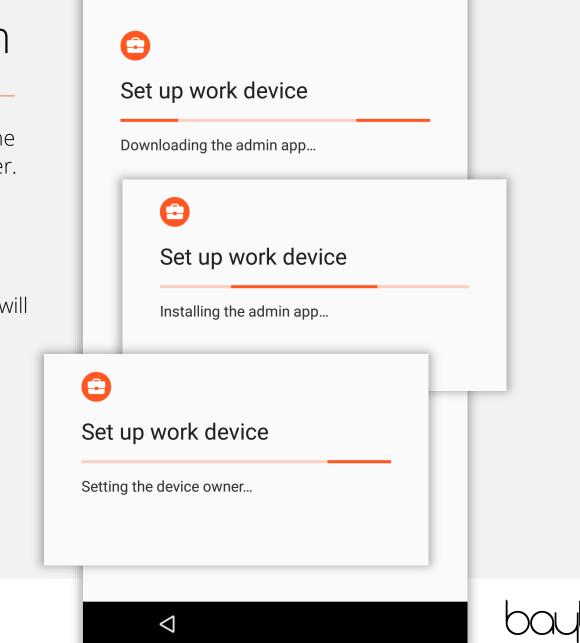

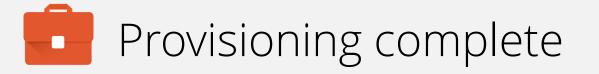

When Android enterprise provisioning is complete, the DPC will automatically launch from the home screen. There is no need to manually open the DPC.

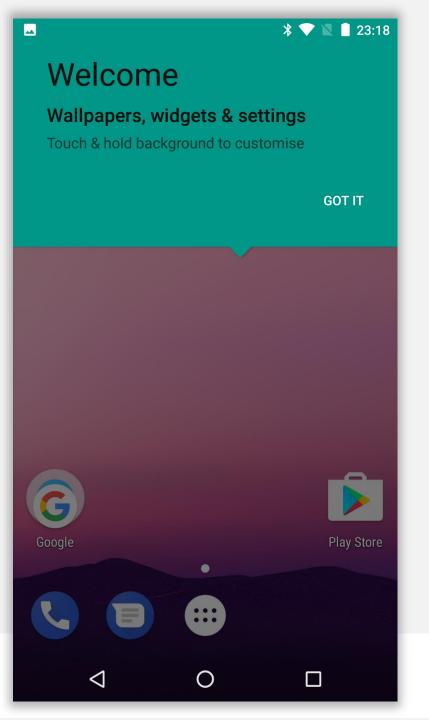

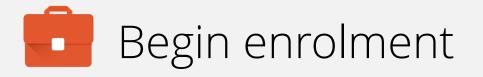

Input your email address (or switch to server URL if required). Tap **NEXT**.

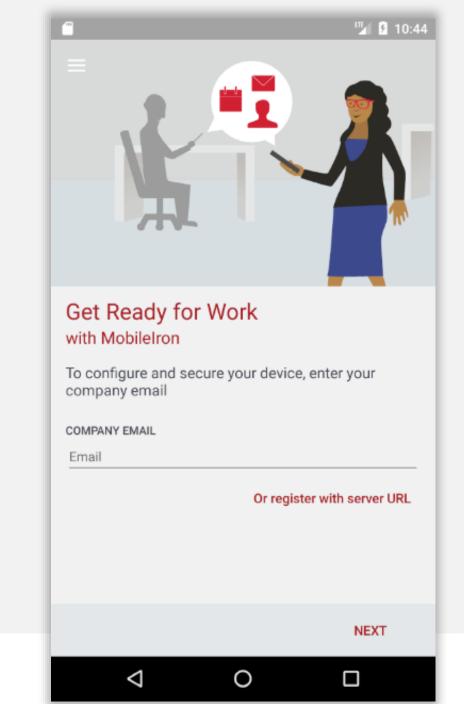

## Continue enrolment

## Accept the privacy alert by tapping **CONTINUE**.

1

### Secure Mobility

Mobile@Work will not access personal content such as your personal email, photos or voicemail

**Device Details** 

Your company requires some general device details to provide secure mobility services

### **Remote Security**

If your device is lost or stolen, you and your company can take security measures to protect your data

### Learn More

 $\triangleleft$ 

You can find more details after registration, under Settings > Your Privacy

### Your Privacy is Important

Don't worry! Your company cannot access your personal data

 $\bigcirc$ 

### CONTINUE

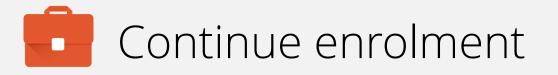

Once your account has been found and validated, you'll be prompted for your password, PIN or both.

Enter the required fields and tap SIGN IN.

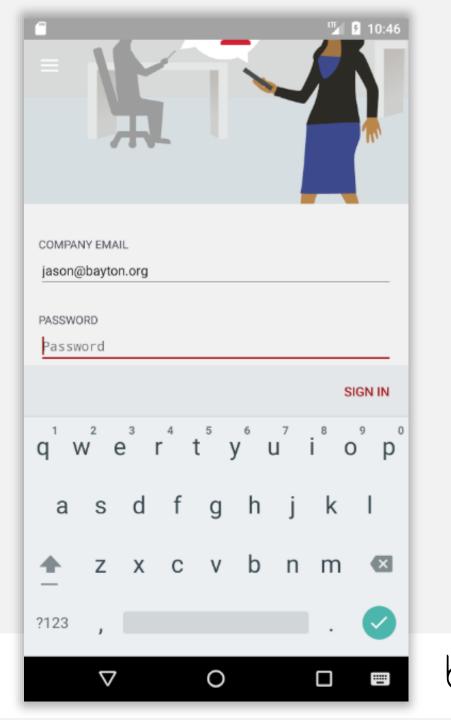

# Device configuration

The DPC will now configure the device, bringing down the relevant policies and configurations.

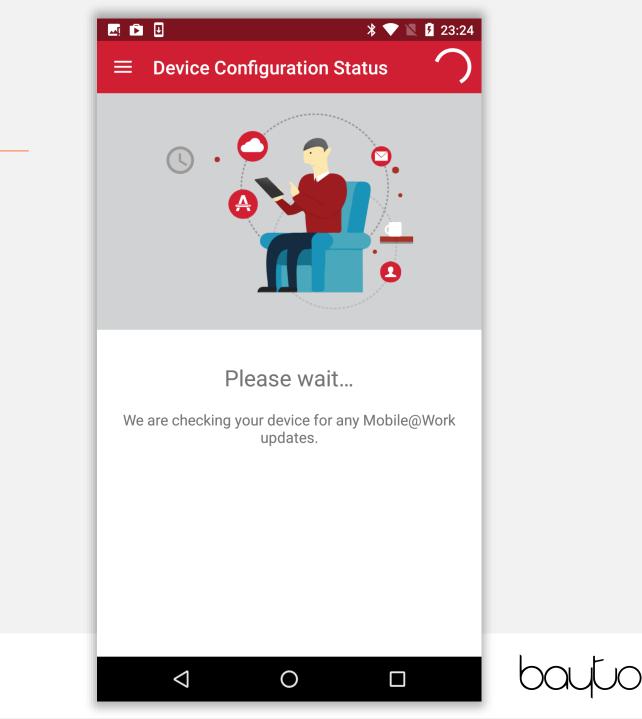

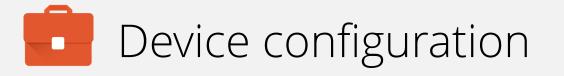

If the relevant security policy has been deployed, a passcode will be required.

The type of passcode mandated may not be a PIN as depicted in the following steps. The process however is similar for all alpha/numeric passcode options.

Tap CONTINUE.

## 💶 🗟 🖻 🗉 📉 🦻 23:24 **Device Configuration Status** 0000 Screen Lock Preferences On the next screen, you will set up the screen lock for your device. Your administrator has applied a new screen lock policy or your previous screen lock may have expired. Please set up the screen lock for your device. CONTINUE $\bigcirc$ $\triangleleft$

# Device configuration

Select the relevant passcode, some options may not be available depending on the security policy deployed.

| 🗖 č, 🖻 🗉                     |   | * 💎 🖹 🛿 23:24 |  |
|------------------------------|---|---------------|--|
| Unlock selection             |   | :             |  |
| None                         |   | 0             |  |
| Swipe<br>Current screen lock |   | 0             |  |
| Pattern                      |   |               |  |
| PIN                          |   |               |  |
| Password                     |   |               |  |
|                              |   |               |  |
|                              |   |               |  |
|                              |   |               |  |
|                              |   |               |  |
|                              |   |               |  |
|                              |   |               |  |
| $\bigtriangledown$           | 0 |               |  |

bayton

# Device configuration

Before inputting a passcode, the device may display a prompt to opt in to secure start-up.

While it is more secure to require the passcode on device boot, it will result in a longer boot process.

## 🖂 🗟 🖻 🗉

## 

## Secure start-up

You can further protect this device by requiring your PIN before it starts up. Until the device starts up, it can't receive calls, messages or notifications, including alarms.

This helps protect data on lost or stolen devices.

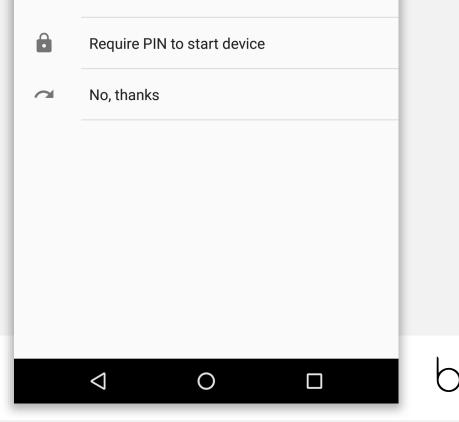

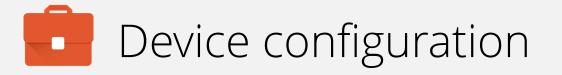

Input a PIN (or other passcode type) and tap **CONTINUE**. Repeat to confirm.

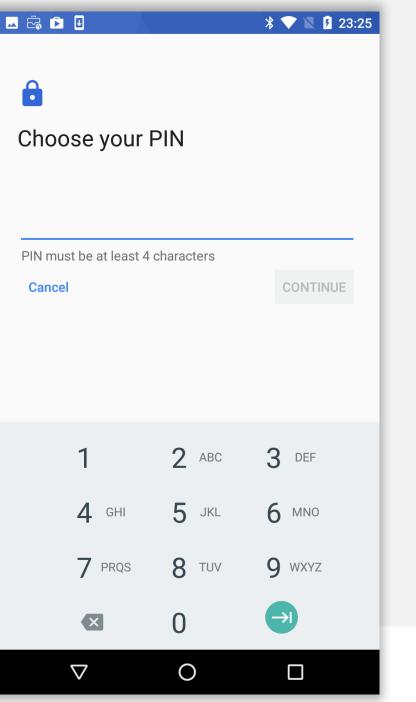

bayton

# Device configuration

Permit or prohibit notification content and tap DONE.

### 🖂 🖻 🗉

## 

## Notifications

When your device is locked, how do you want notifications to be displayed?

- Show all notification content
- Hide sensitive notification content

Ο

 $\triangleleft$ 

O Don't show notifications at all

### DONE

## bayton

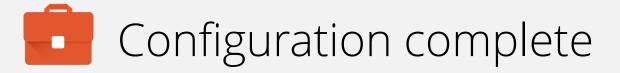

The device has now completed initial configuration and will continue to pull down applications and resources in the background if configured.

You may tap the home (O) button to leave the DPC.

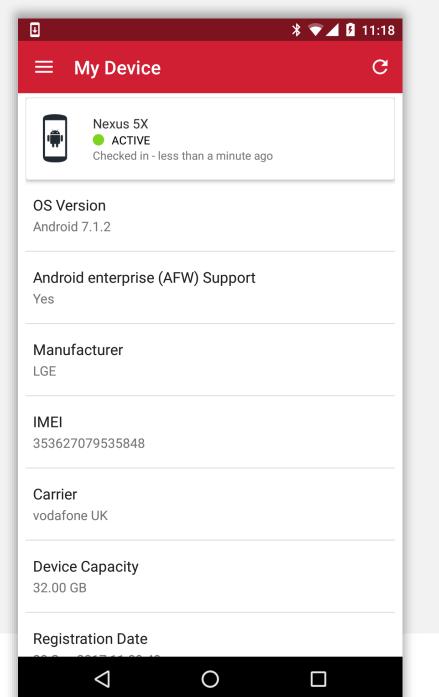

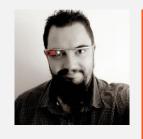

Jason Bayton

bayton.org
/in/jasonbayton
@jasonbayton
+JasonBaytonX
jason@bayton.org

Updates to this document can be found here: Android enterprise provisioning guides